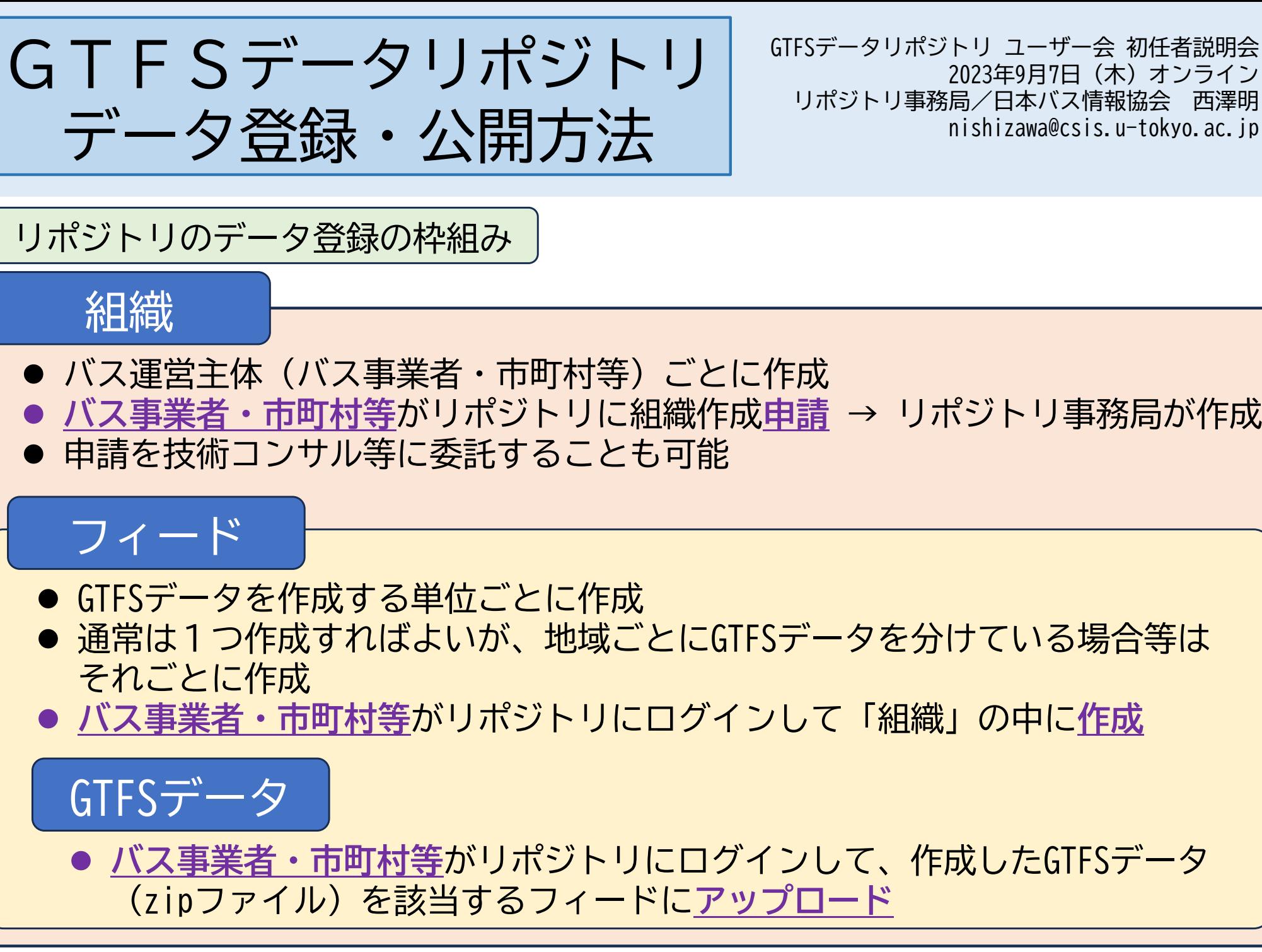

GTFSデータリポジトリ ユーザー会 初任者説明会 2023年9月7日(木)オンライン リポジトリ事務局/日本バス情報協会 西澤明 nishizawa@csis.u-tokyo.ac.jp

1

<登録できるデータ>

- リポジトリに登録できるデータは、GTFSや標準的なバス情報フォーマットに基づき作成され たデータです。
- バス、鉄道、路面電車、航路など交通機関の種類は問いません。

#### <登録できる方>

- ●リポジトリにデータを登録できるのは次の方です
	- ① バスなどの交通事業者
	- ② コミュニティバス等を運行する市町村、地域団体、NPO等
	- ③ 都道府県(県内の市町村、バス事業者等のGTFSデータをまとめて登録する場合)
	- ④ バス事業者、市町村等からGTFSデータの作成・更新・管理等を正式に受託している事業者 **※交通事業者や市町村の依頼によらず作成したGTFSデータを登録することはできません。**

## 登録フロー

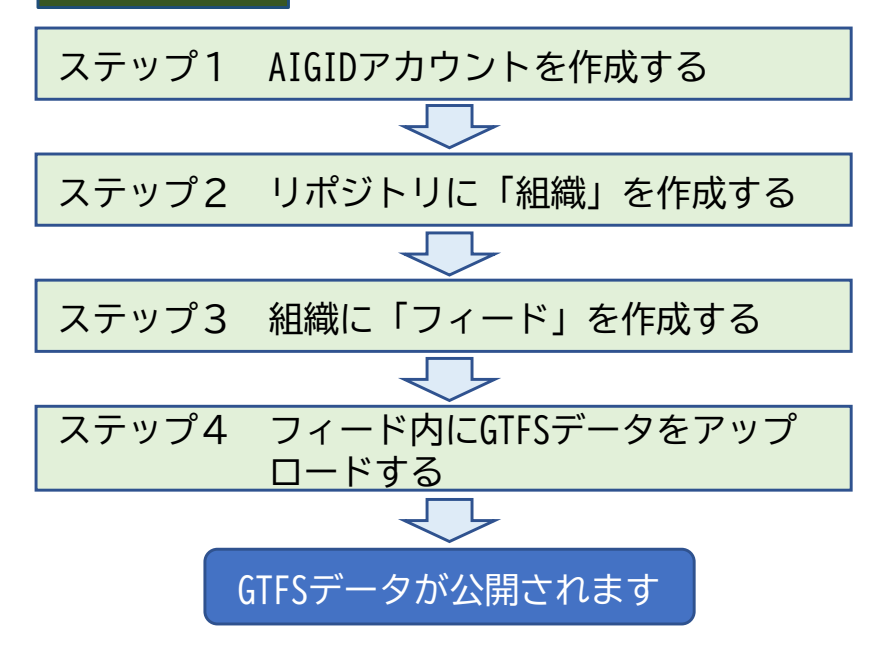

# リポジトリへのデータ登録手順

# ステップ1 AIGIDアカウントを作成する

- 1.G空間情報センターのページでAIGIDアカウントを作成する
- (1) G空間情報センターのウェブサイトを開きます **※https://front.geospatial.jp/**
- (2)「新規ユーザー登録」をクリックします。

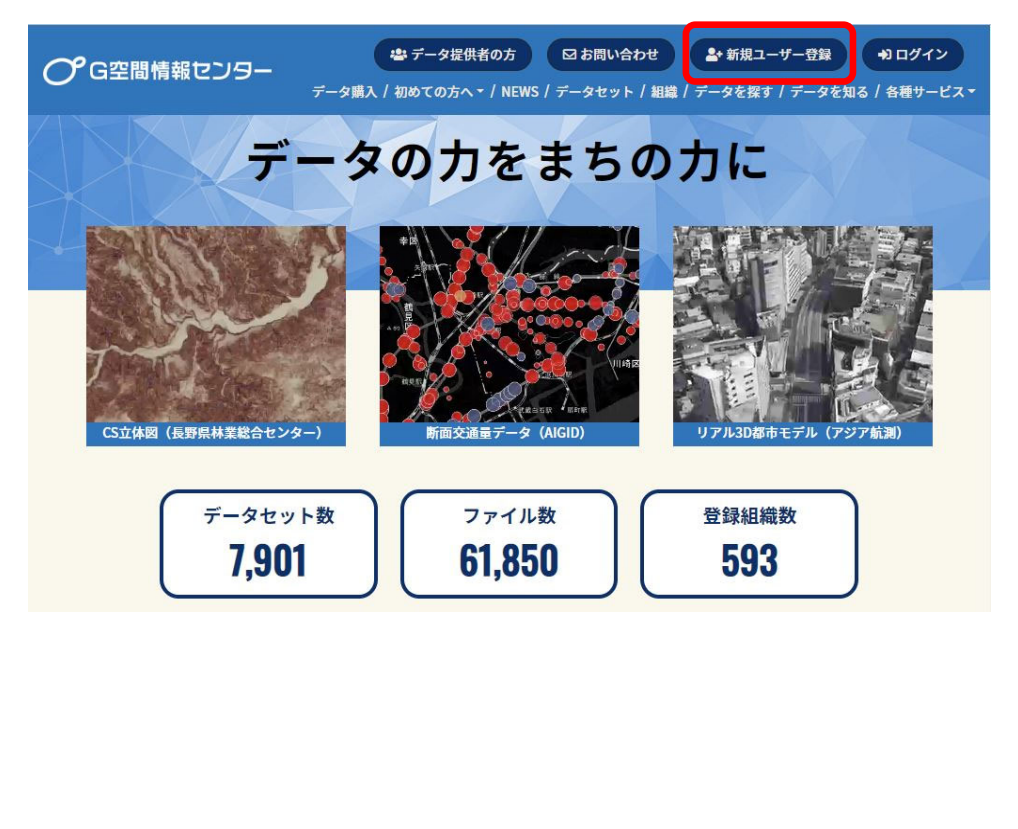

- 「AIGIDアカウント」は社会基盤情報流通推進協議会(AIGID) のサービスで共通で利用されるアカウントです。
- 「G空間情報センター」のサイトで作成できます。

#### (3) 登録事項を入力します。

- メールアドレスには、GTFSデータリポジトリからの問合 せに使用するメールアドレス(課の代表アドレスなど) を入力してください。
- **ユーザ名がAIGIDアカウントになります。** 「確認」をクリックします。

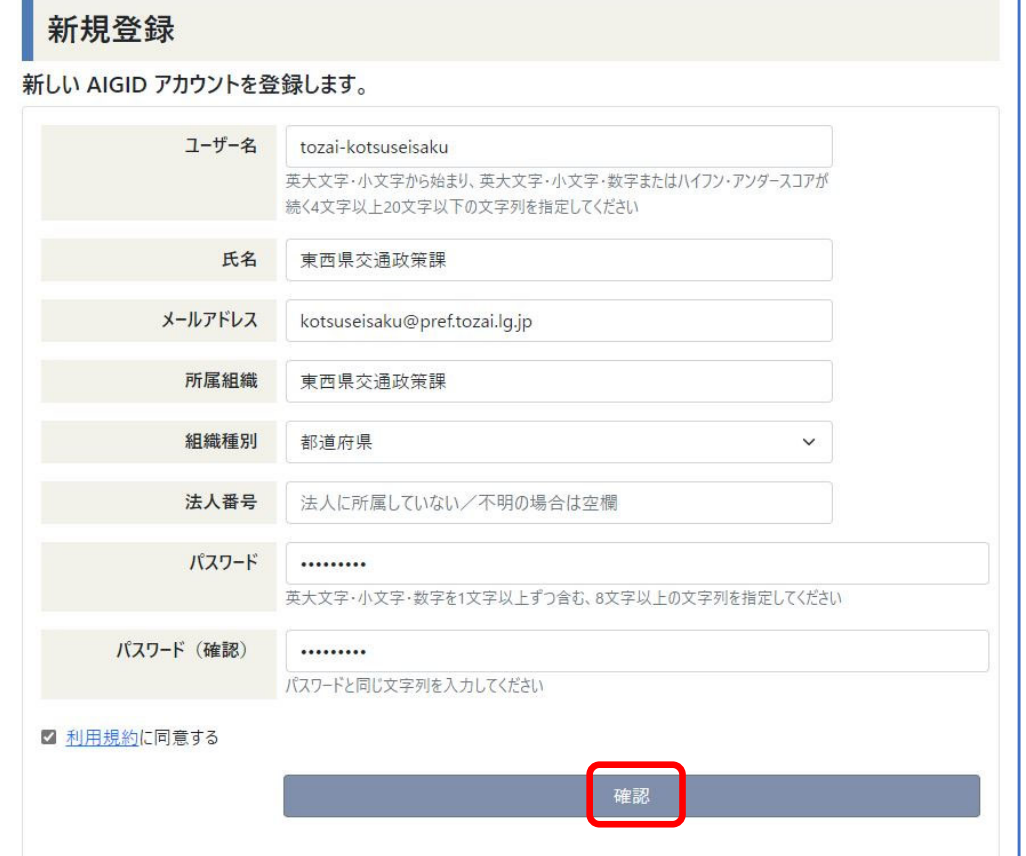

- (4)確認画面が表示されますので、利用規約を確認 (5)登録情報が表示され、「本人確認のお願い」と して「同意する」にチェックをいれ、「登録」を クリックします。
- してメールアドレスによる確認が求められますの で、「こちらより」をクリックします。

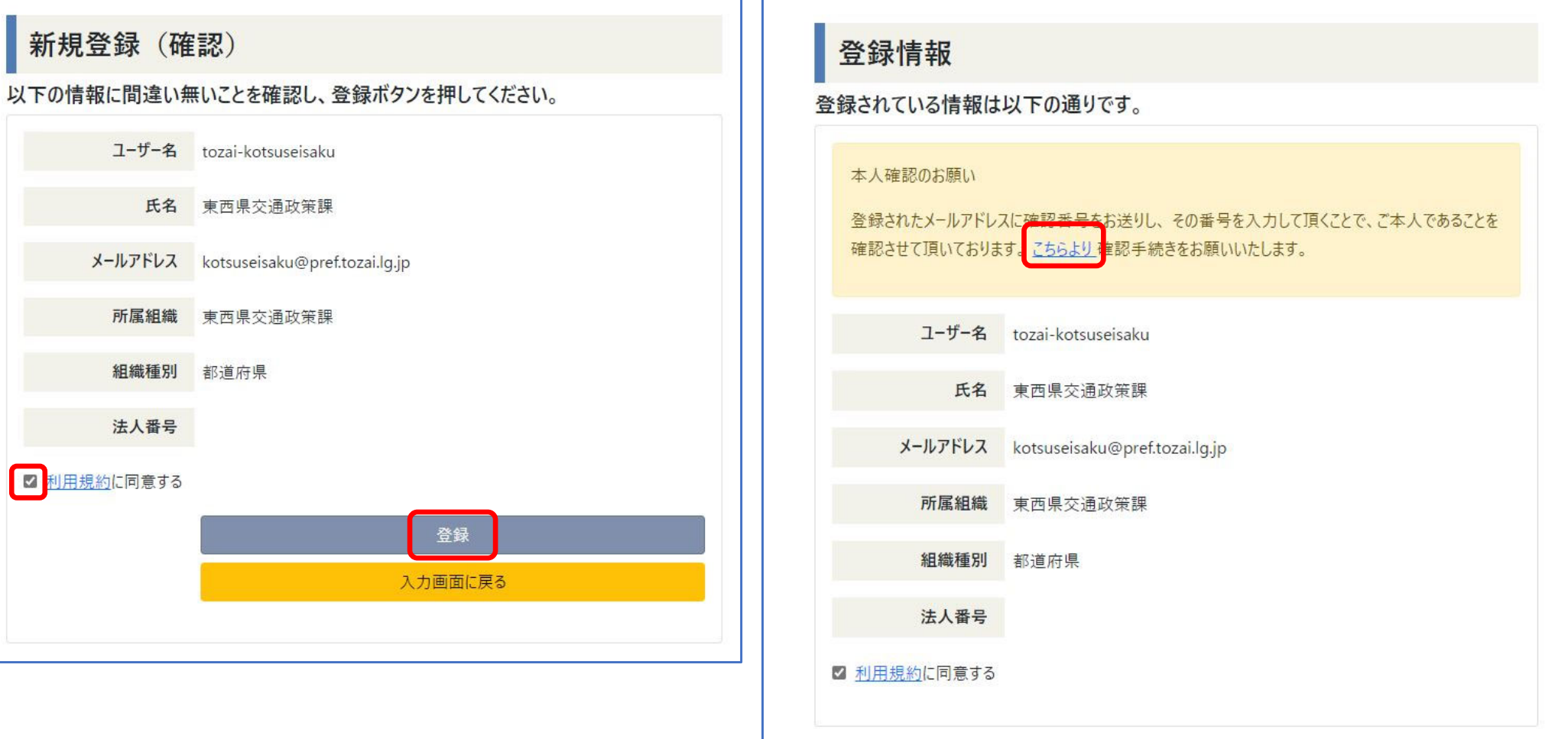

## (6) メールアドレス確認の画面が表示されますので、「確認番号発行」をクリックします。 登録したメールアドレスに確認番号が送付されますので、「確認番号」欄に入力して 「確認」をクリックします。

確認が完了したらログオフします。これでAIGIDアカウントの作成は完了です。

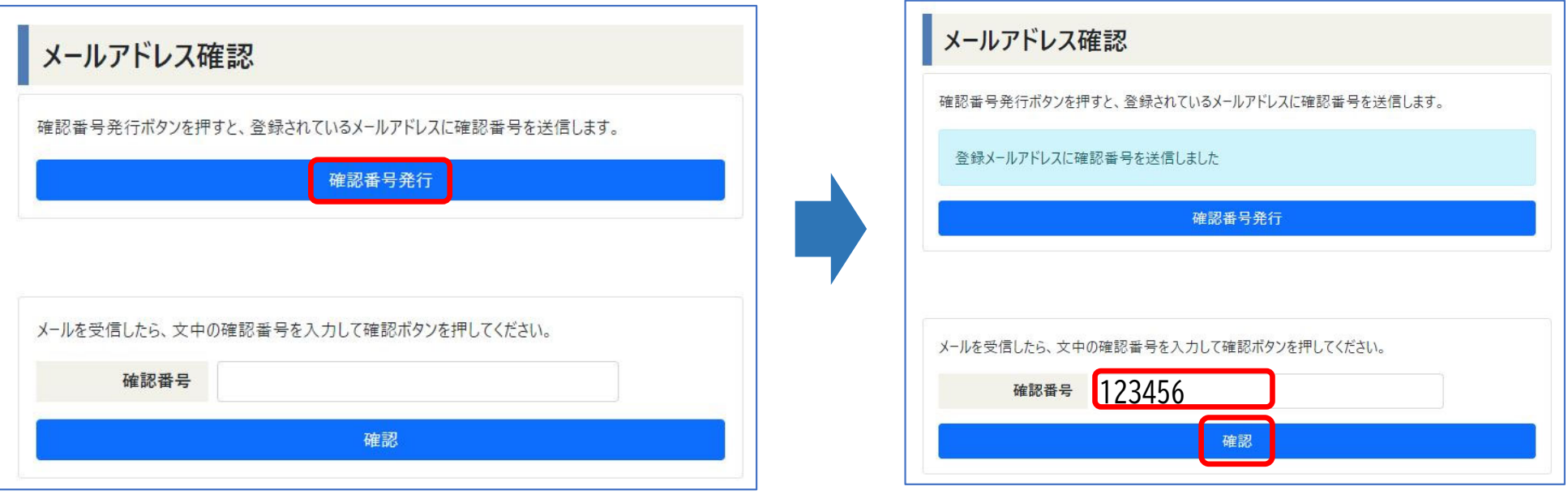

ステップ2 リポジトリに「組織」を作成する

- (1) GTFSデータリポジトリのウェブサイトを開きます **※https://gtfs-data.jp/ または 「GTFSデータリポジトリで検索**
- 

(2)「GTFSを公開する」をクリックします (3) AIGIDアカウントとパスワードでログインします

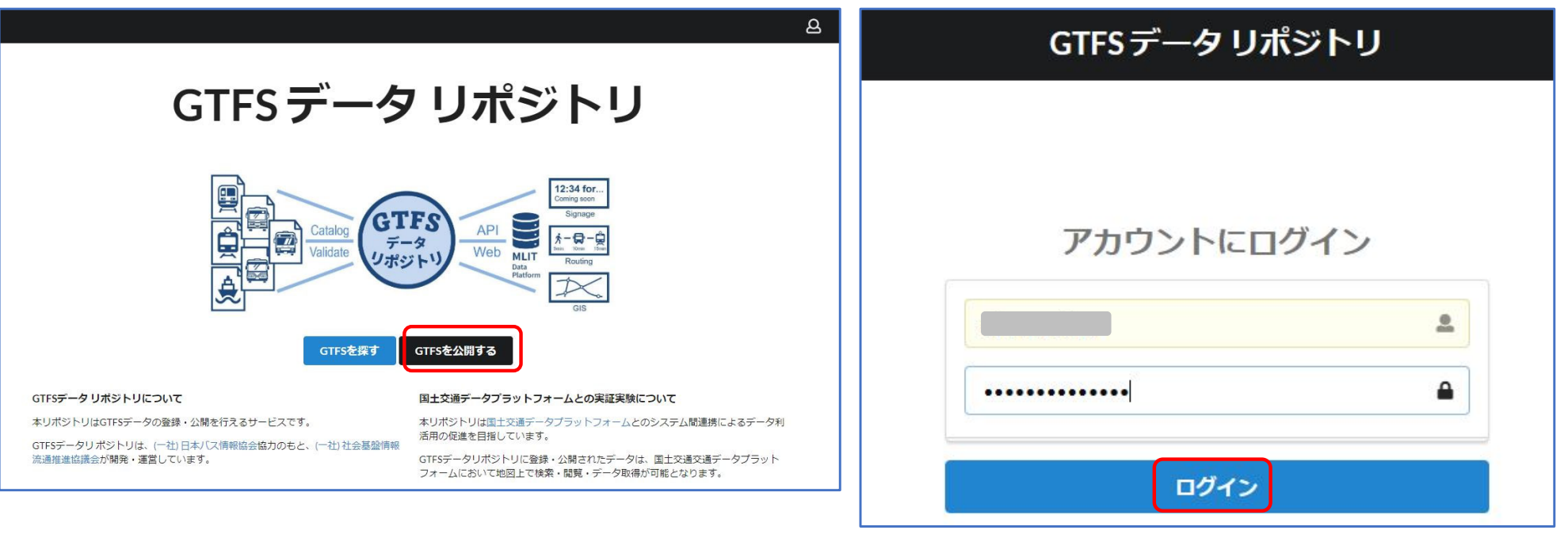

## (4) 組織登録のフォームへのリンクをクリックします → Googleフォームが開きます

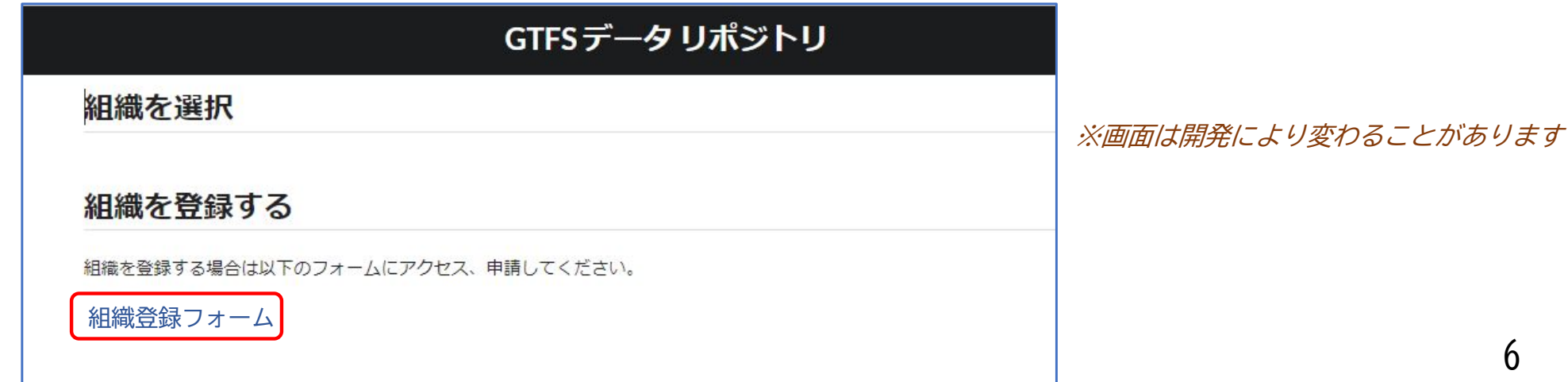

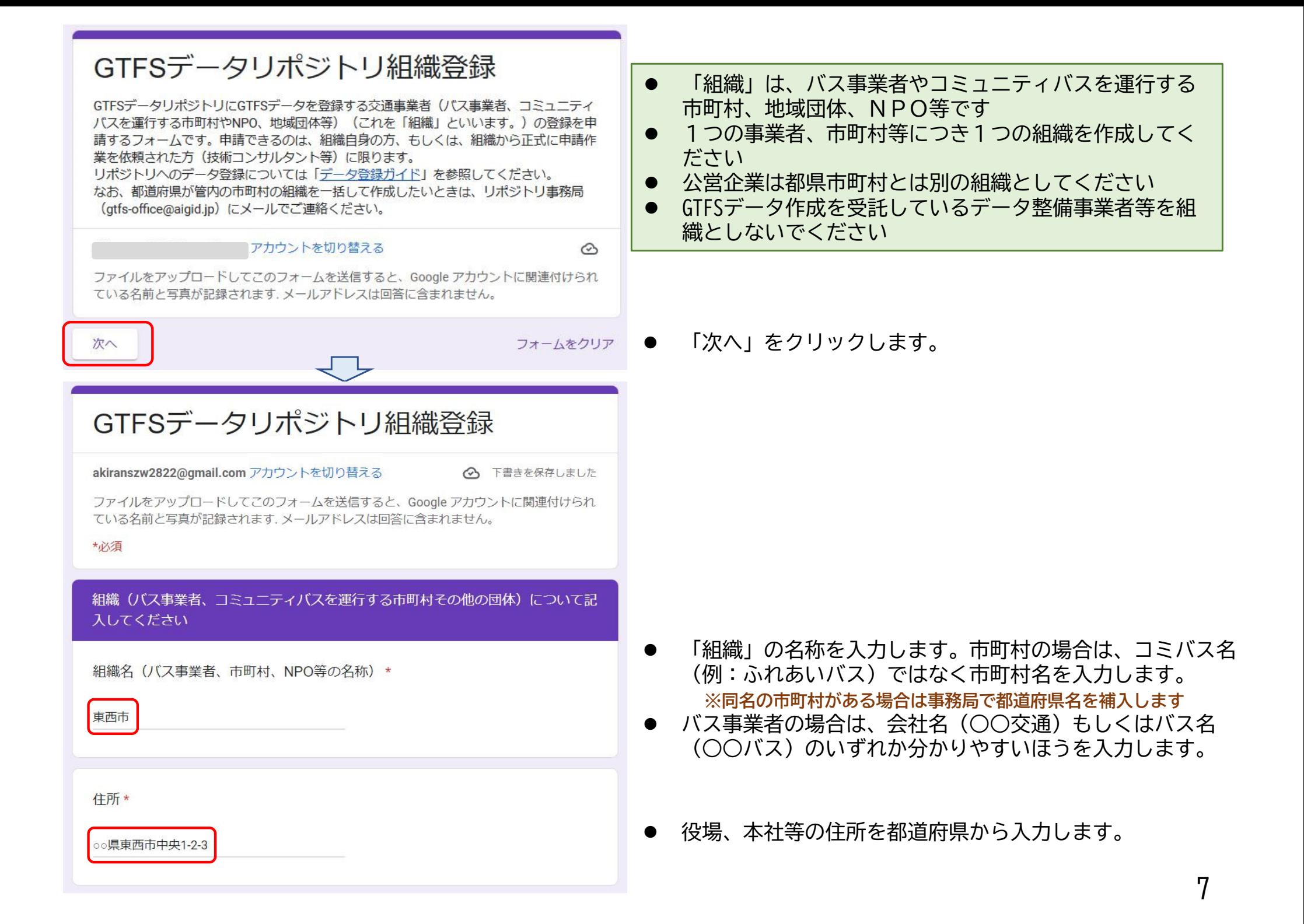

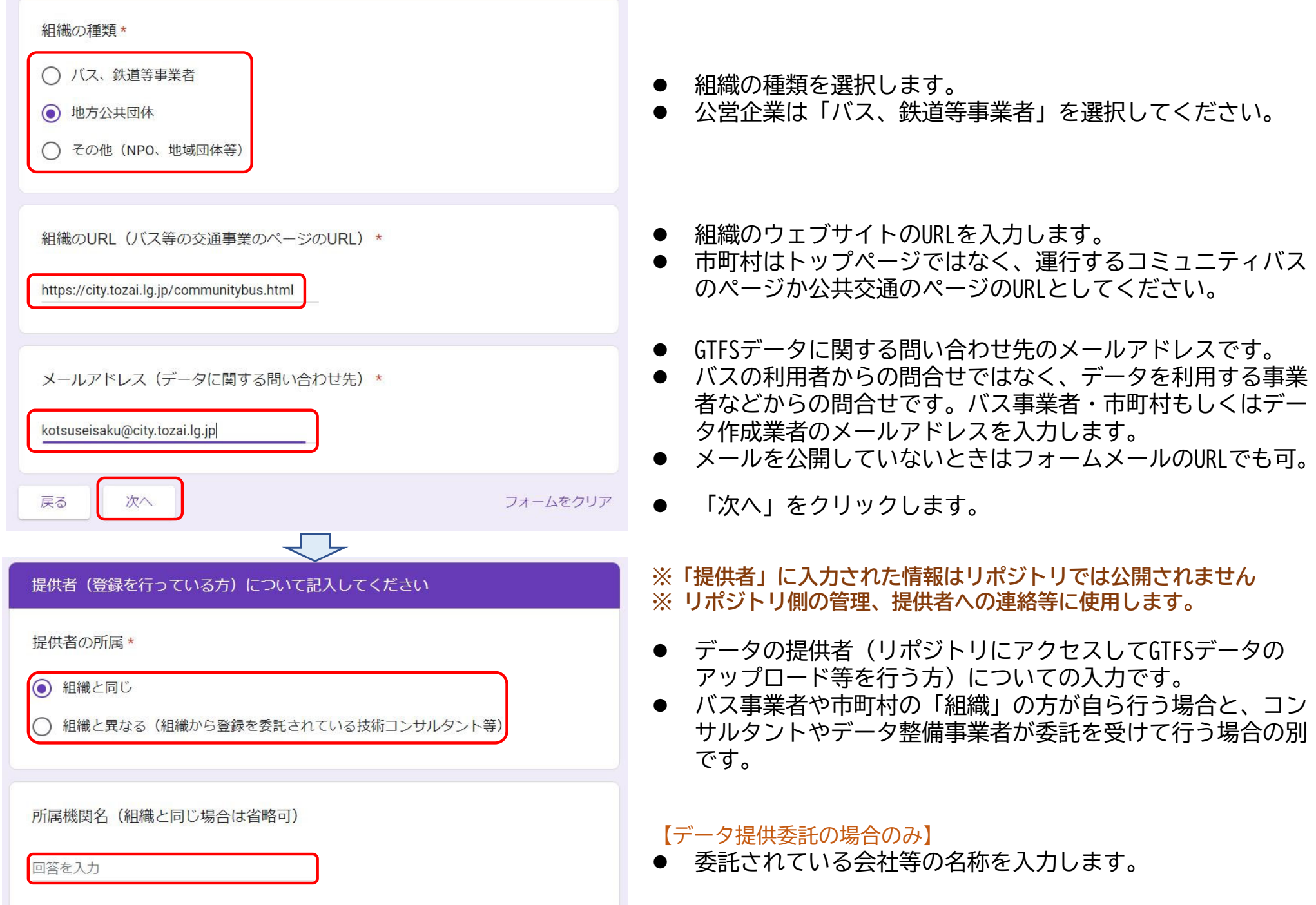

8

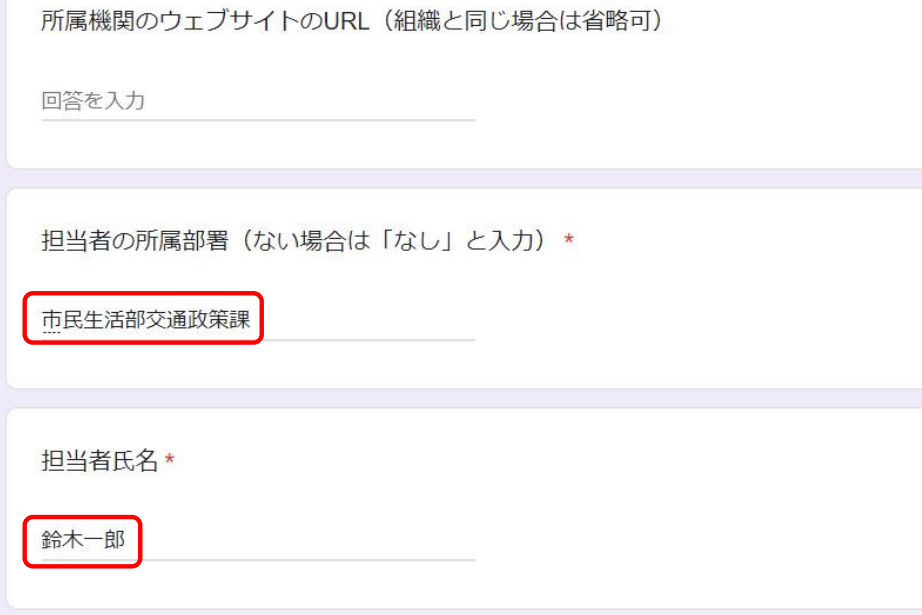

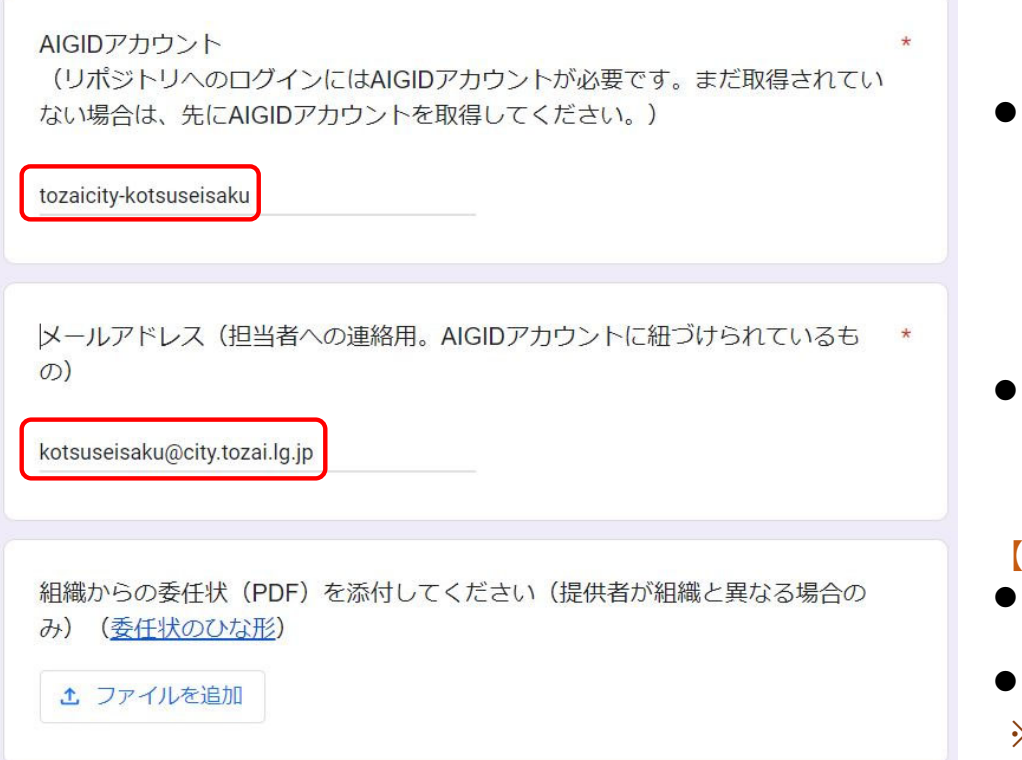

#### 【データ提供委託の場合のみ】

- 委託されている会社等のウェブサイトのURLを入力します。 **※ 委託されている会社等の確認に使用します。**
- 担当者の所属部署を入力します。

● 担当者の氏名を入力します。

作成しておいたAIGIDアカウントを入力します。

 AIGIDアカウント作成時に登録したメールアドレスです。 **※ リポジトリからの連絡に使用します。**

#### 【データ提供委託の場合のみ】

- 依頼元のバス事業者・市町村等からの委任状をアップロード してください
- 委任状に記載された委託元のメールアドレスに確認します
- 9 **※ GTFSデータの提供がバス事業者・市町村等からの正式な 委託によるものかを確認するためのものです。**

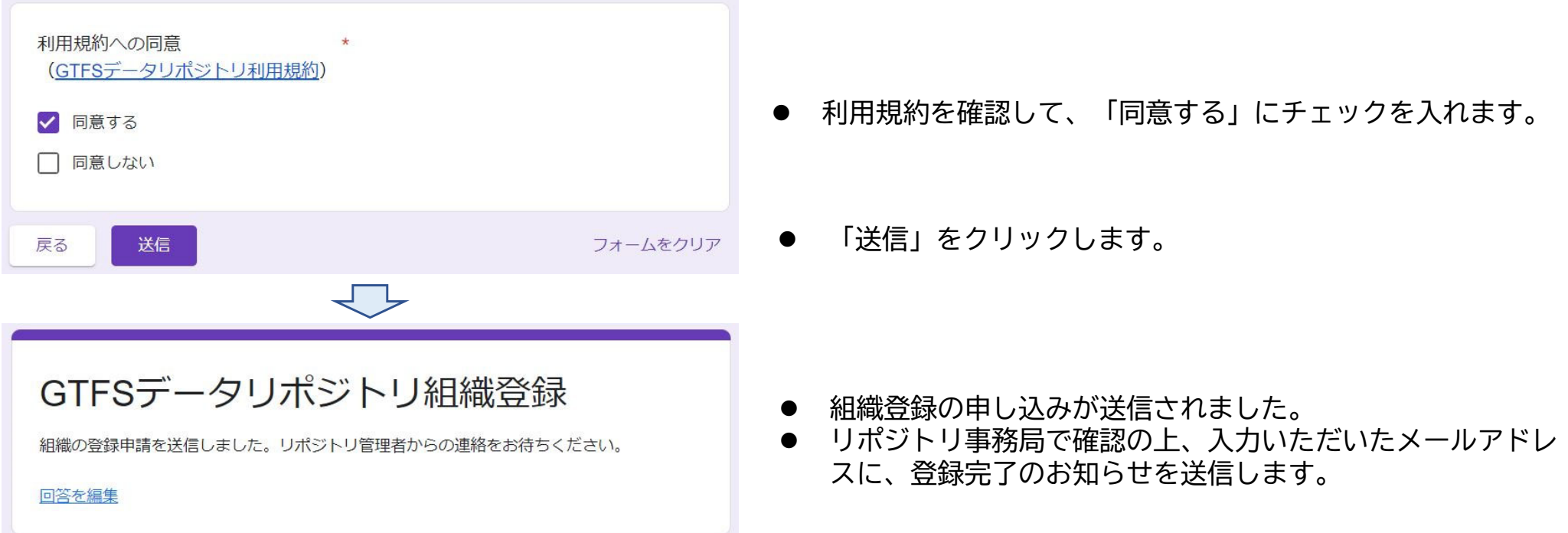

## ステップ3 「組織」にフィード作成する

- (1) リポジトリ事務局から、組織完了をお知らせするメールが届いたら、GTFSデータリポジトリのウェブ サイトを開いて、AIGIDアカウントでログインします。 **※https://gtfs-data.jp/ または 「GTFSデータリポジトリ」で検索**
- (2) 作成した組織名が表示されるので、クリックします。

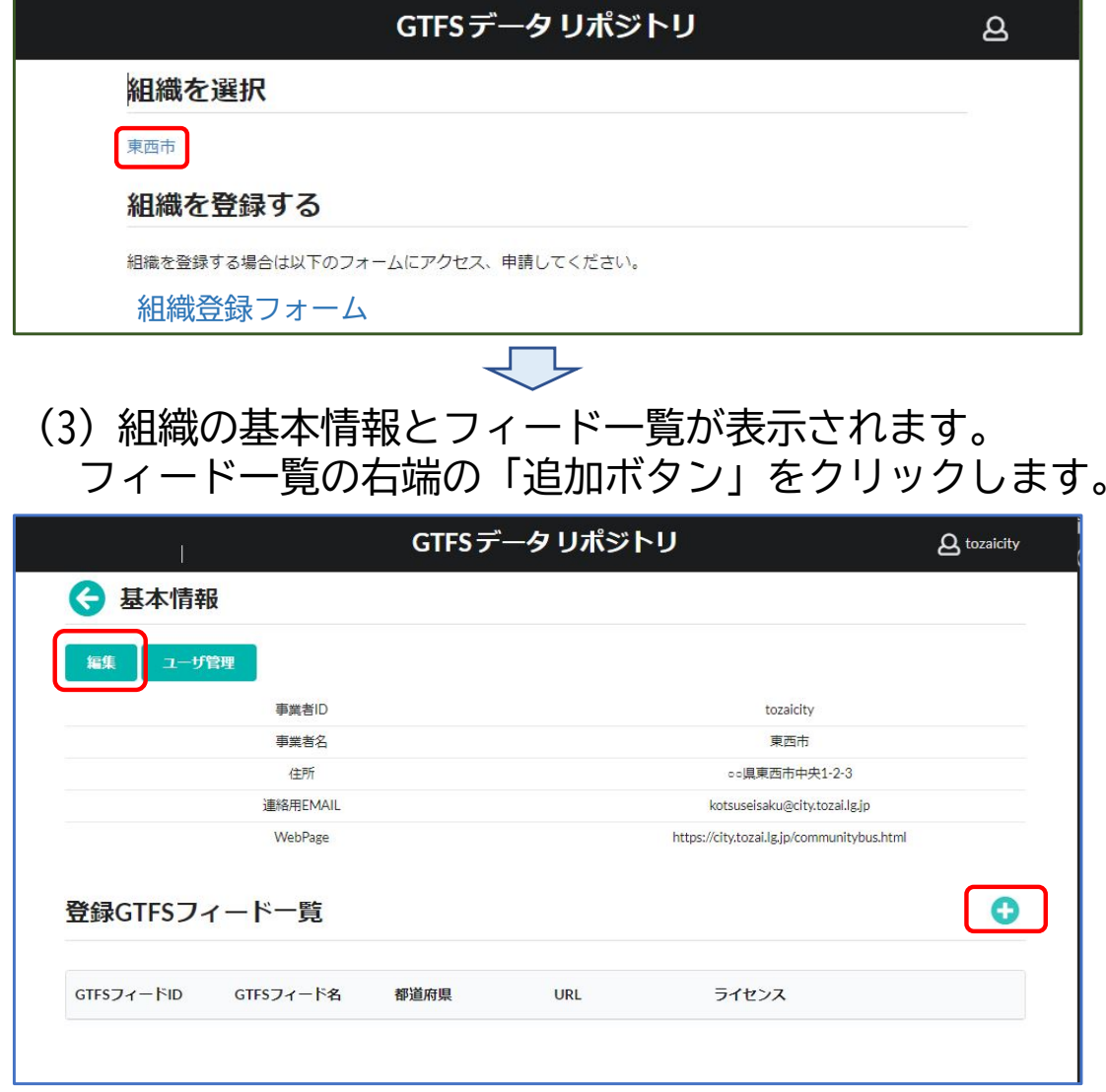

● 1つのAIGIDアカウントで複数の組織のデータを管 理しているときは、「組織を選択」の下に組織が 列挙されます。

- 組織の基本情報は組織登録時に入力した情報です。
- **事業者IDはリポジトリ事務局が作成します。**
- 事業者ID以外は「編集ボタン」をクリックすると 変更できます。
- $\bullet$ 「フィード」はGTFSデータを作成する単位です。
- $\bullet$  市町村内に複数のコミュニティバスがあり別々に GTFSデータを作成したとき、バス事業者が一般路線 バスと高速バスに分けてGTFSデータを作成している 場合は、それぞれのフィードを作成します。

#### GTFS 新規追加

#### GTFSフィード情報

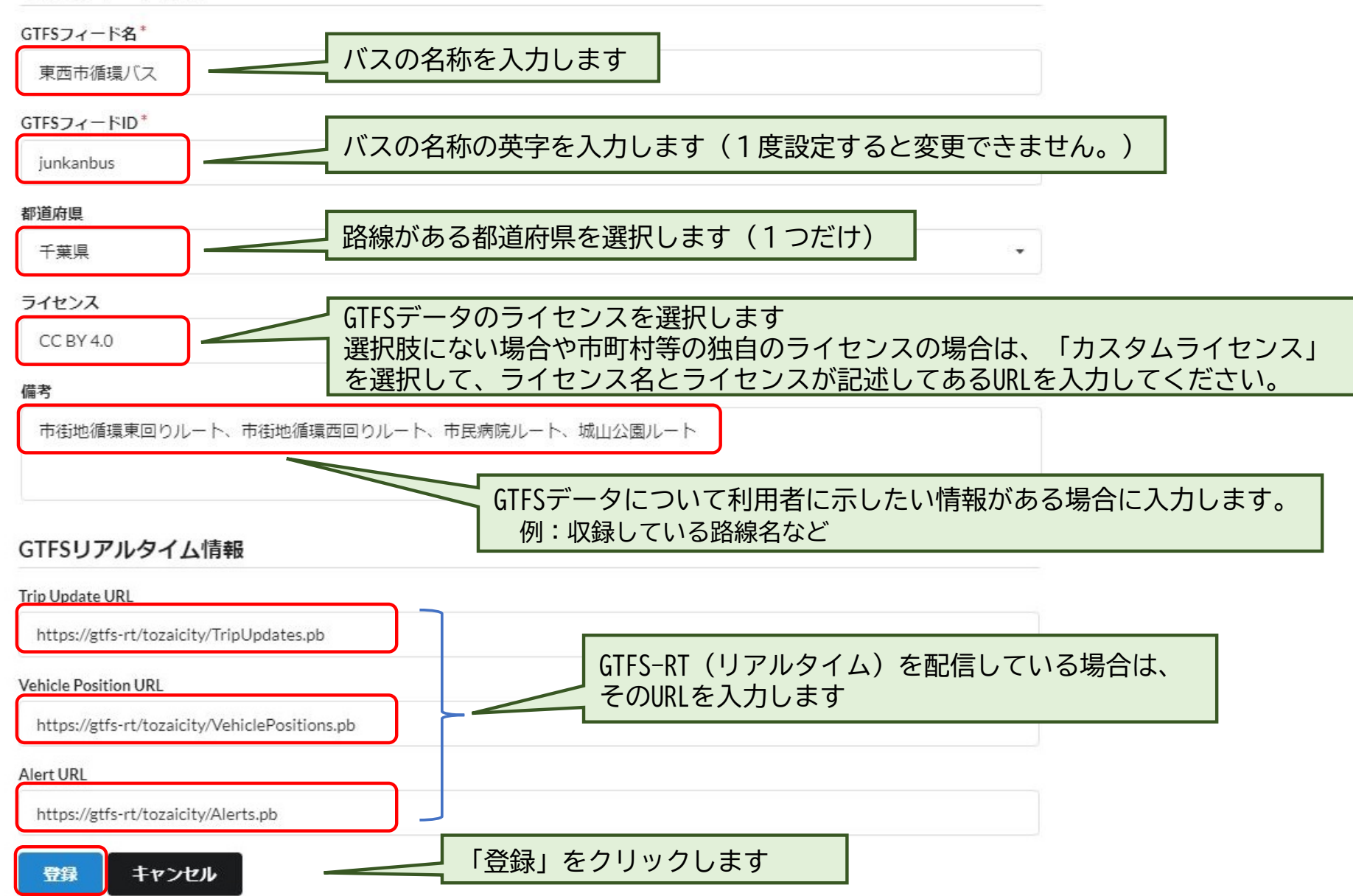

# ステップ4 フィード内にGTFSデータをアップロードする

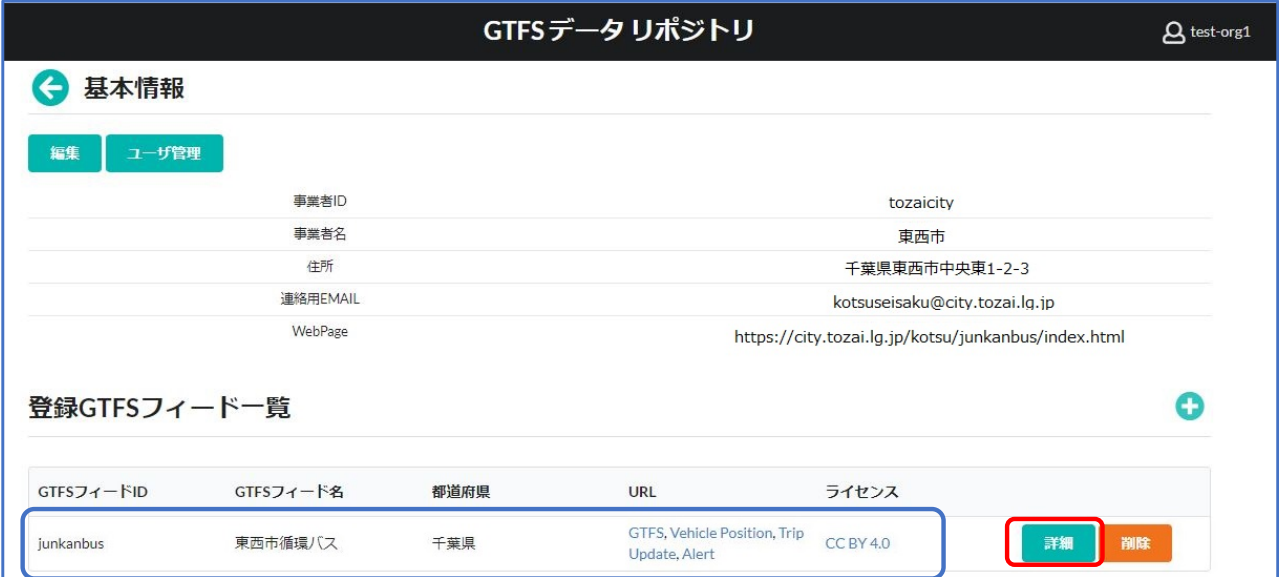

#### (1) フィード一覧に登録したフィードが 表示されます。「詳細ボタン」をク リックします。

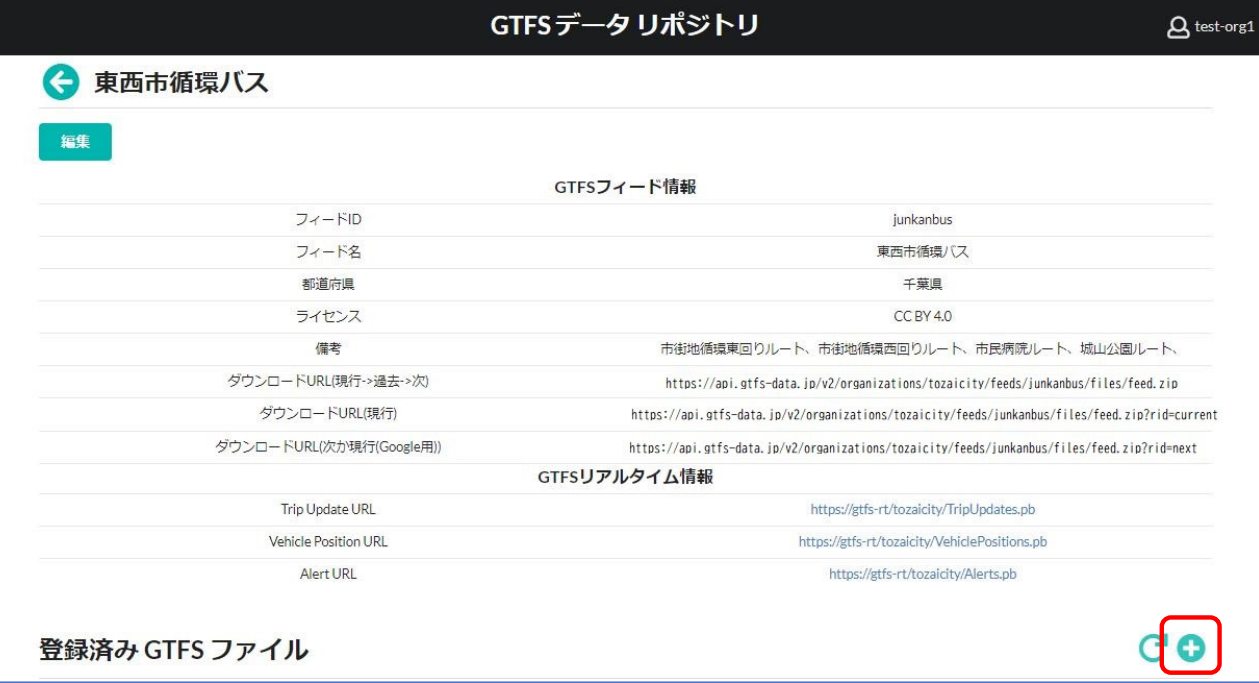

(2) フィードの情報が表示されます。 GTFSフィードID以外は「編集ボタン」 をクリックすると変更できます。 **※ダウンロードURLは固定で変更できません**

(3) 登録済みGTFSファイルの右端の 「追加ボタン」 ← をクリックします。

**※データの新規登録の場合も、ダイヤ改正 等による更新データの登録の場合もこの 「追加ボタン」をクリックします。**

![](_page_13_Picture_65.jpeg)

(5) 「登録」をクリックすると、前の画面に戻って「検証中」と表示されます。 リポジトリがデータ検証(GTFSの仕様に合っているかのチェック)を行っています。

![](_page_13_Picture_66.jpeg)

#### (6) 検証が終わると結果(警告、エラーの数)が表示されます。 次に「詳細」をクリックして検証結果を確認してください。

![](_page_13_Picture_67.jpeg)

(7) 「詳細」をクリックすると「検証レポート」が表示されます。

「+」をクリックするとエラー、警告対象があるファイル名、該当箇所などが表示されます。

![](_page_14_Picture_14.jpeg)

(8) エラー、警告の解説、推奨されている設定、必要な対応策が表示されます。 必ずしも対応が必要ではない警告などの場合もありますが、できるだけGTFSデータを修正してください。 GTFSデータが修正できたら、再度アップロードします(次ページ)。

![](_page_15_Picture_17.jpeg)

## 【データの再アップロード】(検証レポートのウィンドウは閉じます)

(9) 登録済GTFSファイルのリストの「詳細」をクリックします。

![](_page_16_Picture_58.jpeg)

17

(13) まだ、データは公開されていません。必要なデータ修正などを行い、公開できる状態になりましたら、 「公開する」をクリックします。

![](_page_17_Picture_35.jpeg)

(14) データが「公開中」の欄に移動して、公開されました。 何等かの理由で公開を中止したいときは「非公開にする」をクリックします。

![](_page_17_Picture_36.jpeg)

「更新内容」の修正、GTFSデータの差し替え方法

## (15) 「更新内容」の修正やGTFSデータを差し替えたいときはそのデータの「詳細」をクリックします。

※ただし、ダイヤ改正等で更新したGTFSデータをアップロードするときは追加ボタン ← をクリックしてください。

![](_page_18_Picture_40.jpeg)

(16) トグルボタンで「編集」モードに切り替えます。 更新内容や更新メモを修正します。ファイルを再アップロードするときは「ファイルを選択」をクリック します。最後に「更新」をクリックします。

**※再アップロードすると再度データ検証されますので非公開の状態になります。改めて「公開する」のクリックが必要です。**

![](_page_18_Picture_41.jpeg)